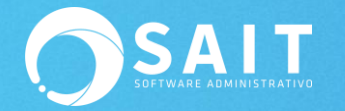

# **Asigna Fácilmente los REP a tus pólizas**

A partir de la versión de SAIT **2020.7** puedes asignar de manera manual o automática los REPs de tus proveedores a las pólizas de una forma confiable y segura ya que podrás visualizar los datos del pago que se incluyen en el CFDI; recuerda que el REP es un CFDI cuyo **Importe Total es de CERO,** pero el cual trae un complemento en el que se indican los pagos que se realizaron y de esta manera podemos identificar a qué póliza pertenece.

Puntos importantes a considerar después de actualizar a la nueva versión de SAIT.

• Un REP de mi proveedor puede aparecer en varias pólizas cuando elaboran un solo CFDI por los pagos efectuados en un mes.

• Considerar que una póliza de cheque solo puede tener un solo REP, ya sea que el CFDI lo elaboran en forma mensual o por cada pago efectuado (es decir un pago efectuado no puede tener dos REP).

• Puede ser que tengamos REP cancelados, pero recuerda que este debe ser sustituido, por lo tanto, en SAIT solo se podrá asociar el REP vigente.

• El REP ya debe de encontrarse en mi correo antes de realizar dicho proceso o mi buzón SAIT.

• Contar con la nueva versión del Organizador de Comprobantes Fiscales **4.25.0.0**

A continuación, mostraremos los pasos principales para poder utilizar las nuevas funciones en SAIT.

# **I.Identificar las pólizas sin un REP de proveedor asignado**

Con la nueva versión de SAIT, existe la forma de consultar las pólizas sin REP asignado, desde la ventana de **Contabilidad / Consulta General de Pólizas /Asociar CFDI**

Ingrese los filtros que usted desee y de clic en **[Consultar],** el sistema le dará la consulta de las pólizas de acuerdo a los filtros ingresados de la siguiente manera:

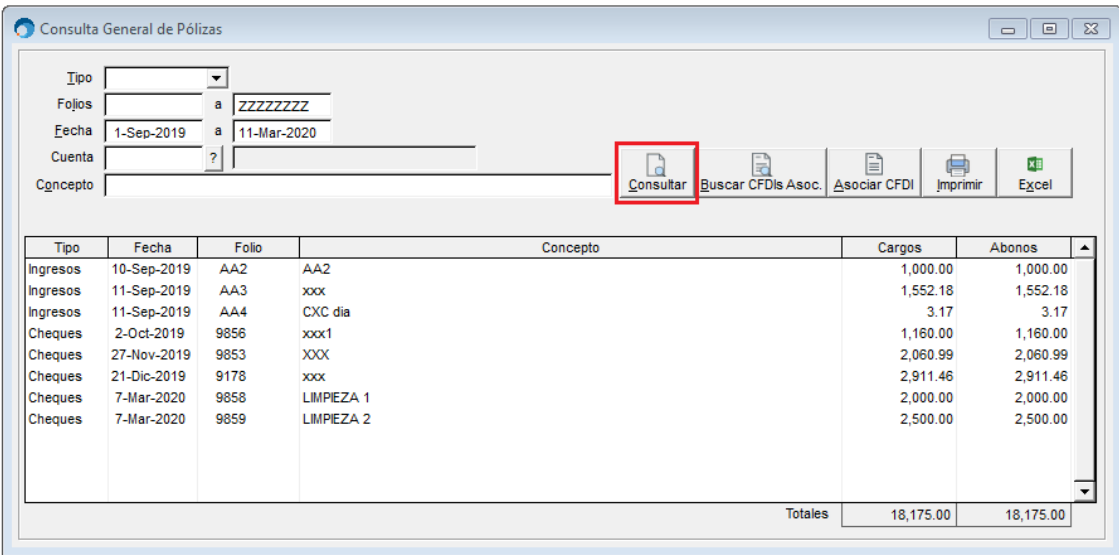

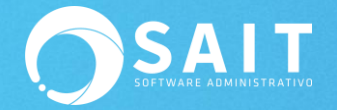

Para identificar las pólizas a las que les hace falta asociar el REP deberá dar clic en **[Buscar CFDIs Asoc.]**

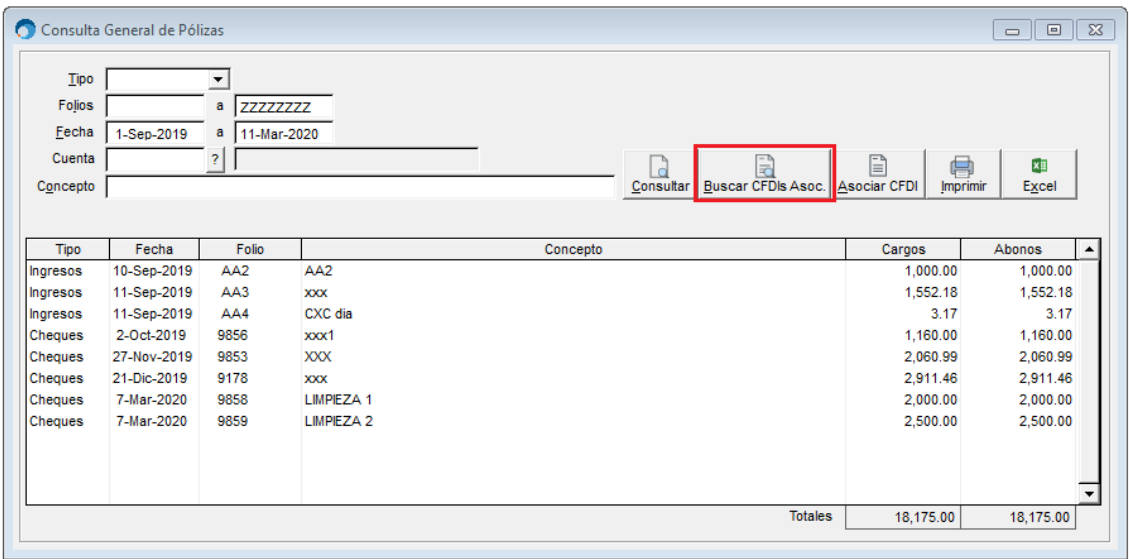

El sistema mostrará la siguiente barra de proceso, recuerde que es un procedimiento que tardará unos minutos ya que el proceso es buscar en cada póliza los comprobantes que tiene asociados.

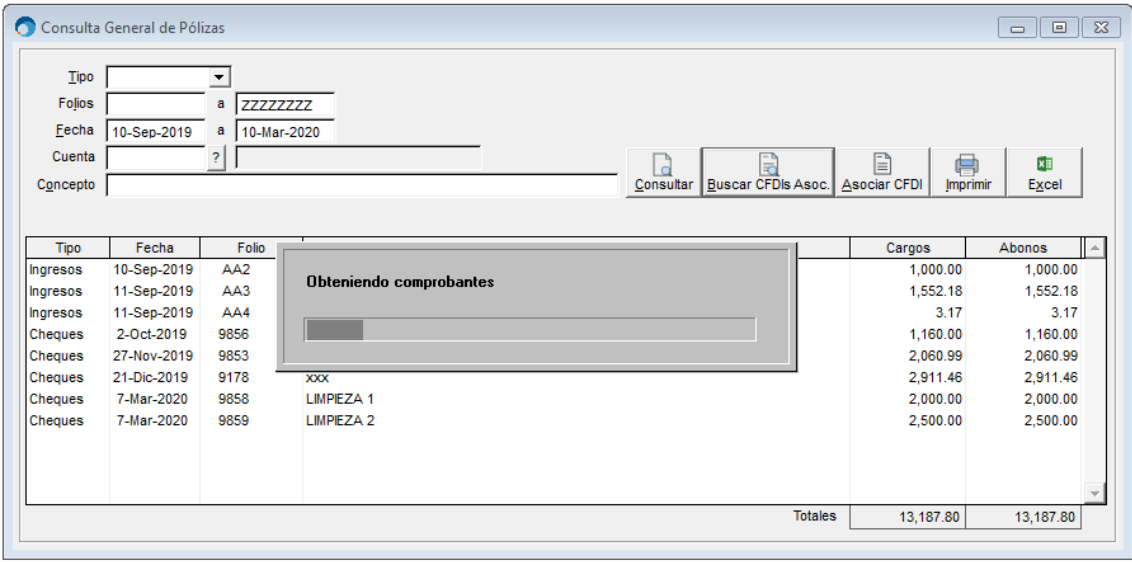

Notará se agregaron a la consulta 4 nuevas columnas, en este caso la columna de Pago es en la que nos vamos a enfocar, ésta columna de Pago es la que hace referencia al REP del proveedor, de estar ya agregado se mostrará con una palomita, en este caso aparecen vacíos ya que no tienen ningún REP asignado por lo que tendremos dos maneras de agregarlos, de manera manual o de manera automática.

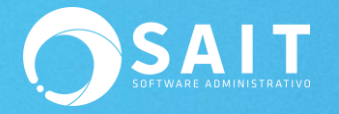

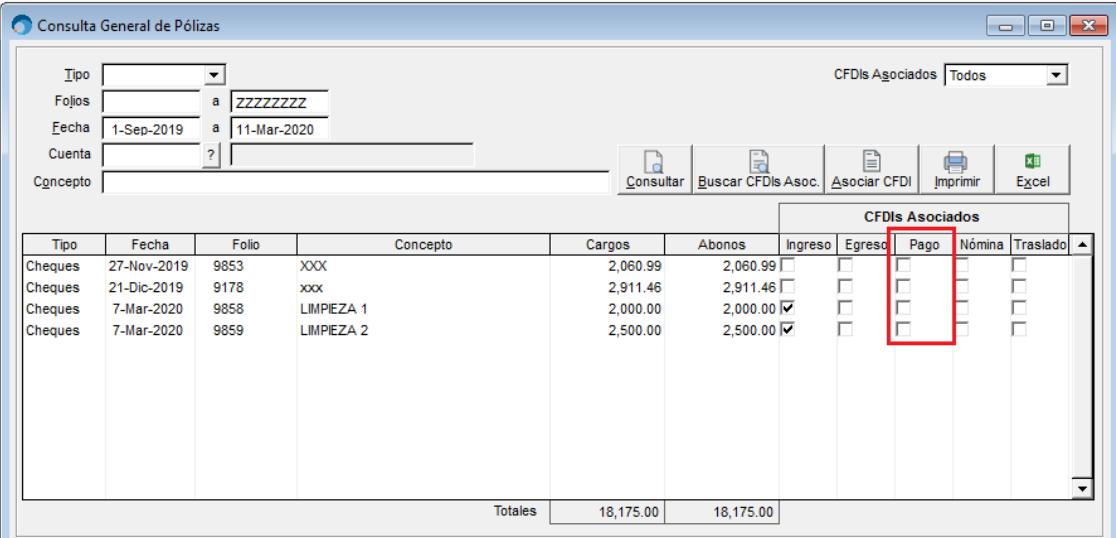

# **II.Identificar REPs de proveedores sin asignar a pólizas**

Con la nueva versión existe la forma de consultar los REPs que no tengo asignados a ninguna póliza. Desde la ventana de **Contabilidad / Asociar REPs de Proveedores a** 

#### **Pólizas**

Se nos mostrará la siguiente ventana en donde seleccionaremos la opción de Sin Asignar y posteriormente daremos clic en **[Consultar],** de esta manera la ventana nos mostrarás las pólizas que no tiene asignado su REP por lo que, como mencionamos anteriormente tendremos dos maneras de agregarlos, de manera manual o de manera automática.

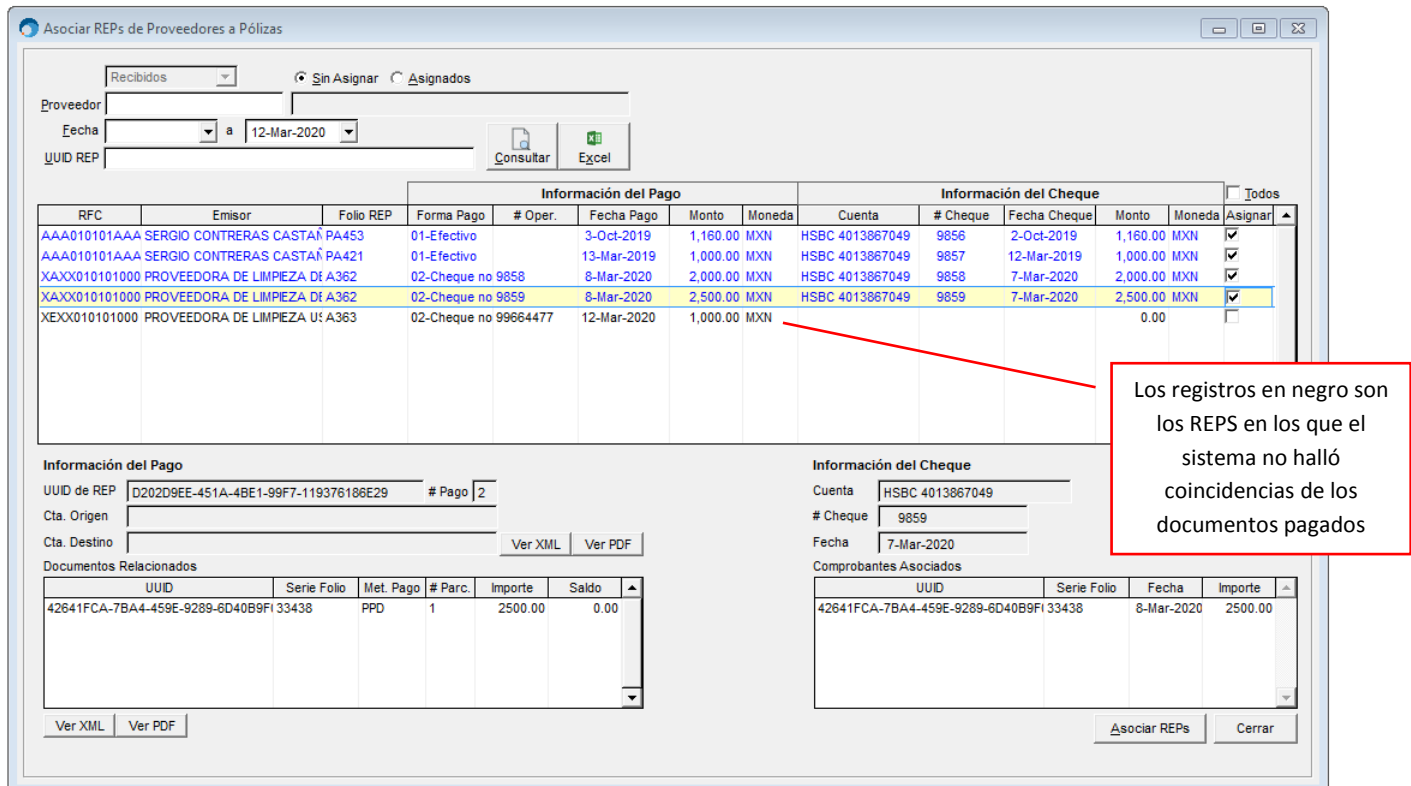

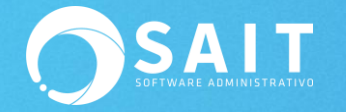

# **III.Asignar REPs a pólizas de manera manual**

Hay dos maneras de entrar a la asignación de REPS, de manera manual o individual:

## **OPCIÓN MANUAL 1. Desde la ventana de Contabilidad / Consulta General de Pólizas / Consultar / Botón Asociar CFDI**

En esta ventana me permite, póliza por póliza ir agregando los REPs de mis proveedores a las pólizas que le corresponden. La desventaja de esta opción es que aparecerán todas las pólizas sin identificar si estas pólizas es necesario que lleven recibo o si no es necesario (porque el comprobante de ingreso ya dice la forma de pago).

Ingrese los filtros que usted desee y de clic en **[Consultar],** el sistema le dará la consulta de las pólizas de acuerdo a los filtros ingresados de la siguiente manera:

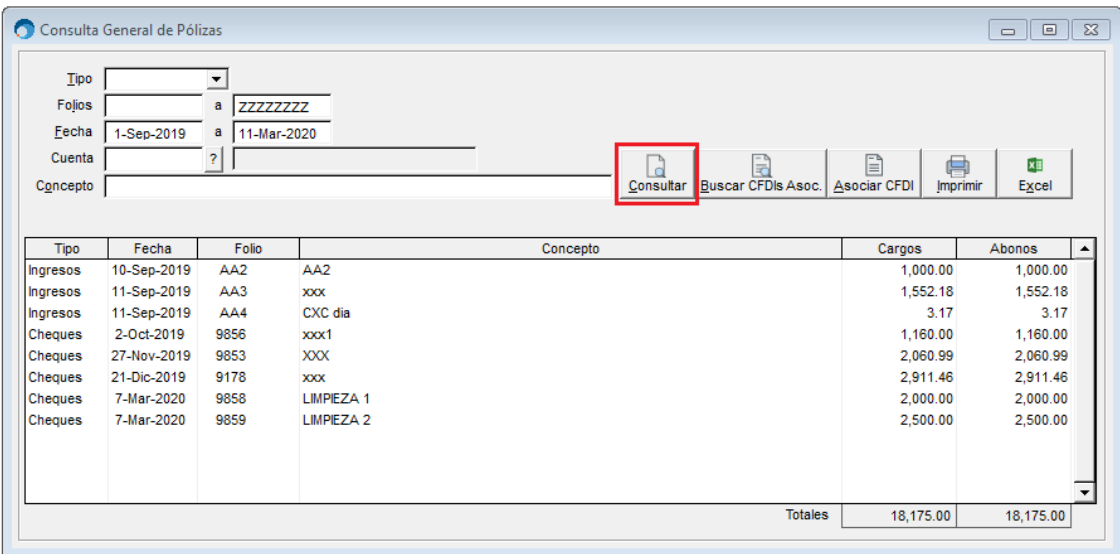

Para identificar las pólizas a las que les hace falta asociar el REP deberá dar clic en **[Buscar CFDIs Asoc.]**

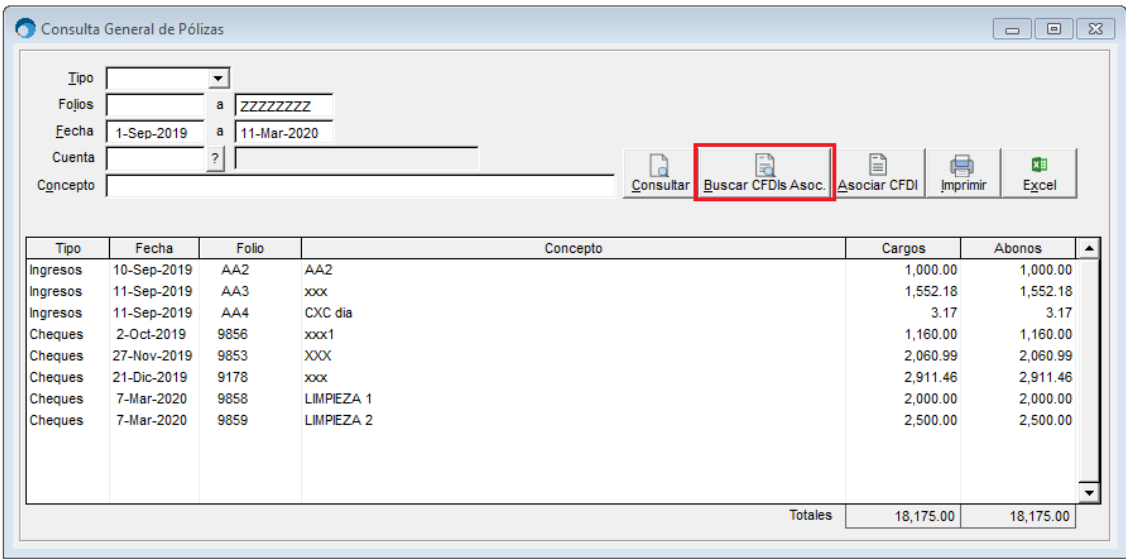

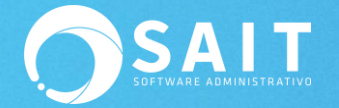

La casilla de Pago de mostrarse vacía quiere decir falta asociar su REP, por lo que solo a los registros vacíos daremos clic en **[Asociar CFDI].**

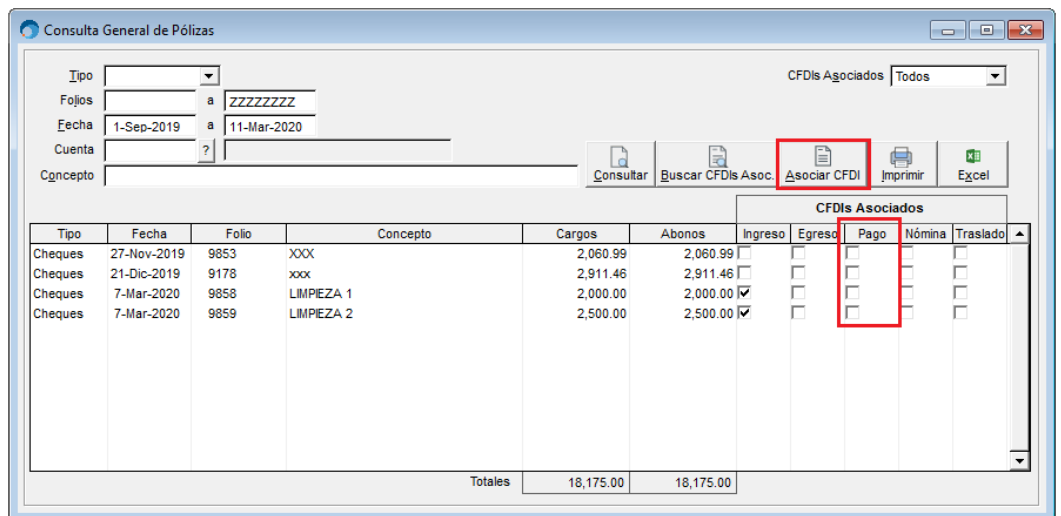

Aparecerá la siguiente pantalla, seleccionaremos la pestaña de Comprobantes y después daremos clic en REP

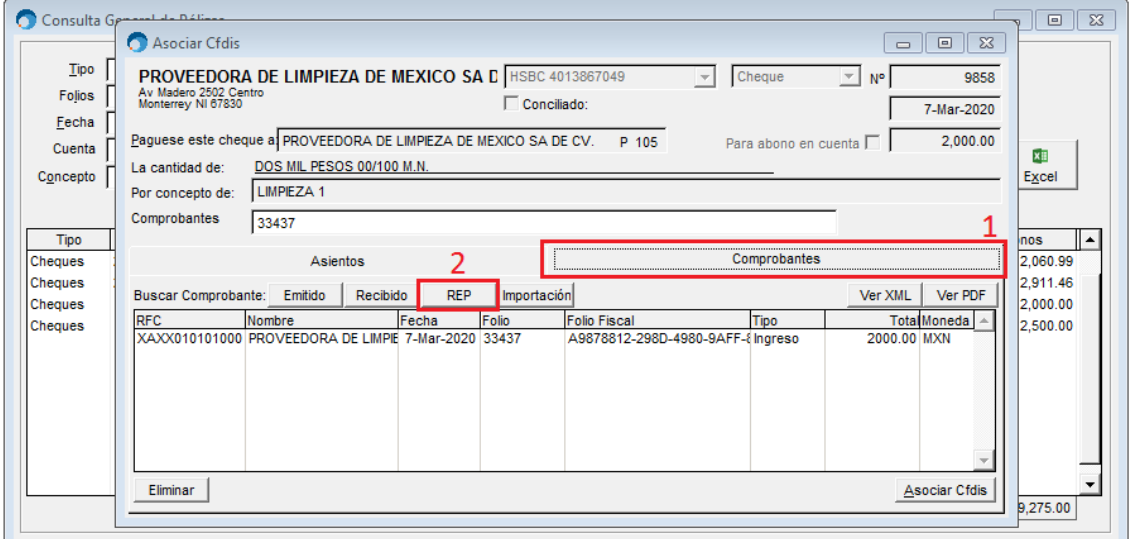

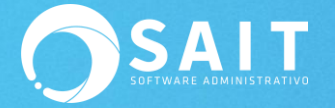

de

Se nos mostrará la siguiente ventana, el sistema le va a sugerir el pago dentro del REP al que pertenece, para seleccionar podemos dar doble clic sobre el pago que deseamos agregar, o seleccionando el registro y dando clic en **[Continuar].**

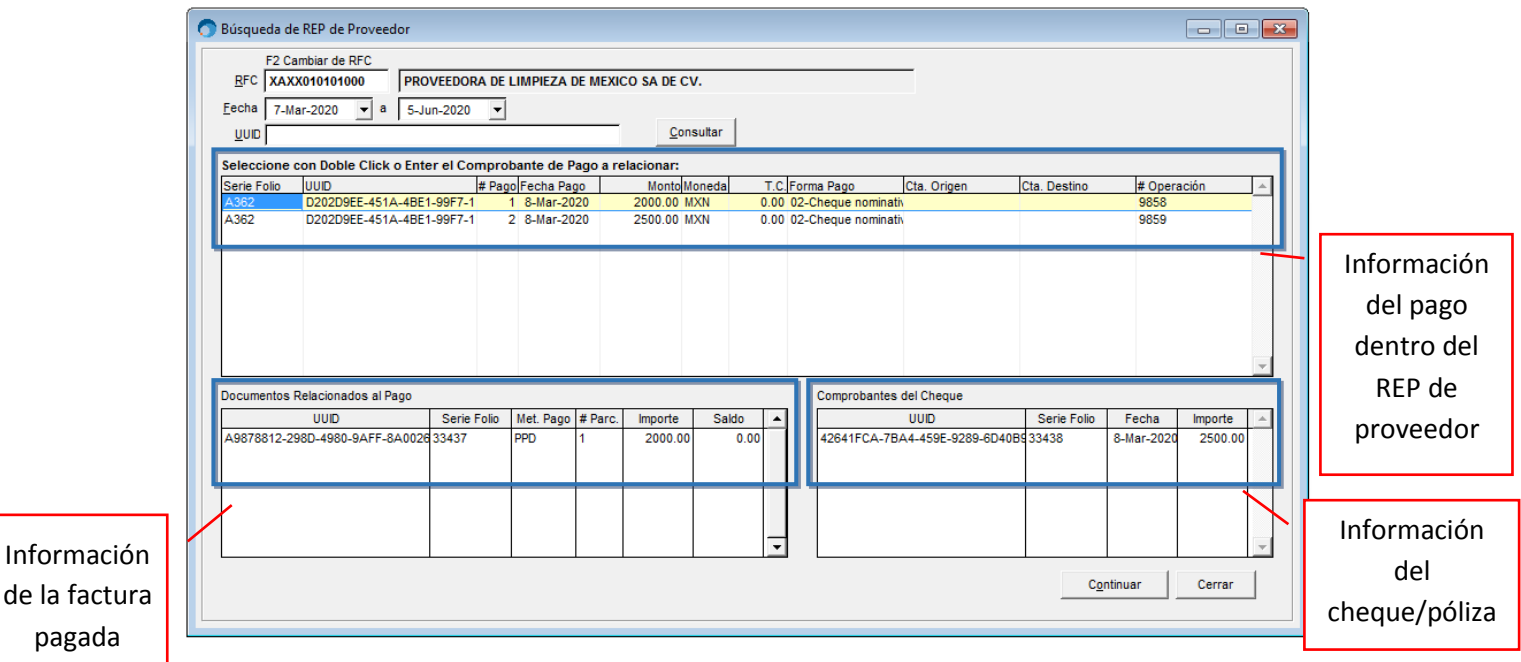

Para guardar los cambios deberá dar clic en **[Asociar CFDIS]** y listo.

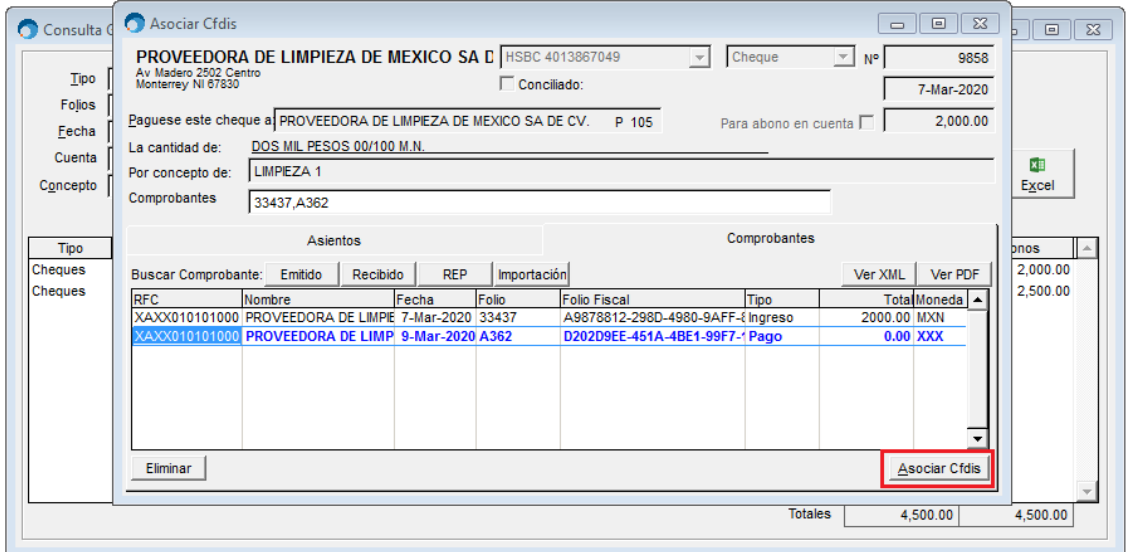

Dar clic en **[Sí]** y listo

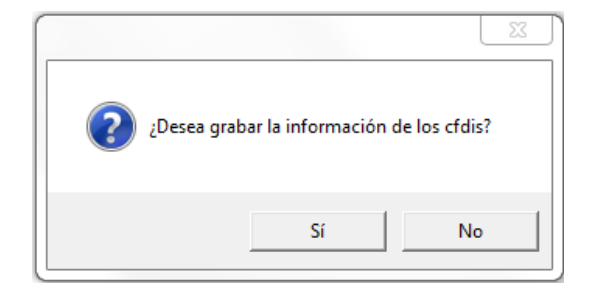

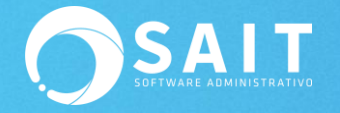

Si damos clic nuevamente en el botón de **[Buscar CFDIs Asoc.]** 

Podemos observar ya se encuentra "palomeada" la casilla de pago, pues ya le asignamos su REP.

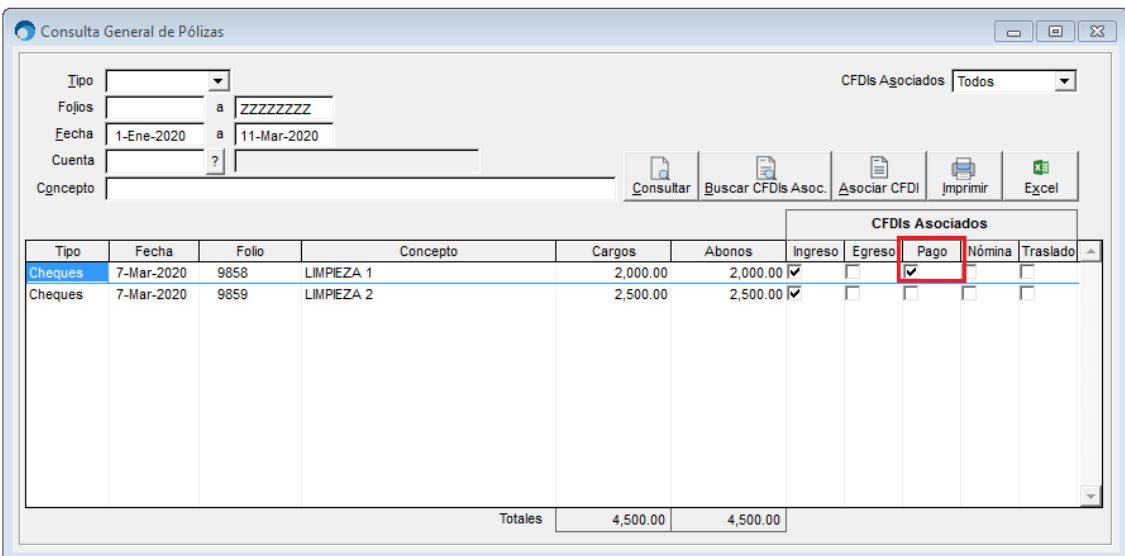

Es importante mencionar que anteriormente al modificar una póliza y agregar un CFDI era tardado ya que además de agregar el CFDI el sistema actualizaba saldos de los bancos, proveedores y afectaba la contabilidad, ahora se tiene un botón exclusivo para que únicamente se adjunten los REPs; por lo cual no hace ninguno de los procesos anteriormente mencionados y por consiguiente es más rápido el guardado de la póliza con las modificaciones.

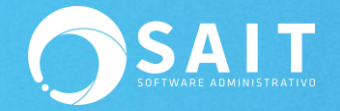

## **OPCIÓN MANUAL 2: Desde Bancos / Modificar Cheque – Póliza / Ingresar Folio a Modificar**

Ésta opción a diferencia de la ruta en Contabilidad / Consulta General de Pólizas / Asociar CFDI, es más tardada ya que en este caso para guardar el REP del proveedor también se afectan los asientos, saldo del proveedor, bancos y la contabilidad, por lo que, si usted solo desea agregar el REP sugerimos utilice la opción que se encuentra en contabilidad.

Para utilizar esta opción deberá ingresar el folio de la póliza a modificar y se llenarán los datos de manera habitual, posteriormente podrá notar que se encuentra una nueva pestaña llamada Comprobantes.

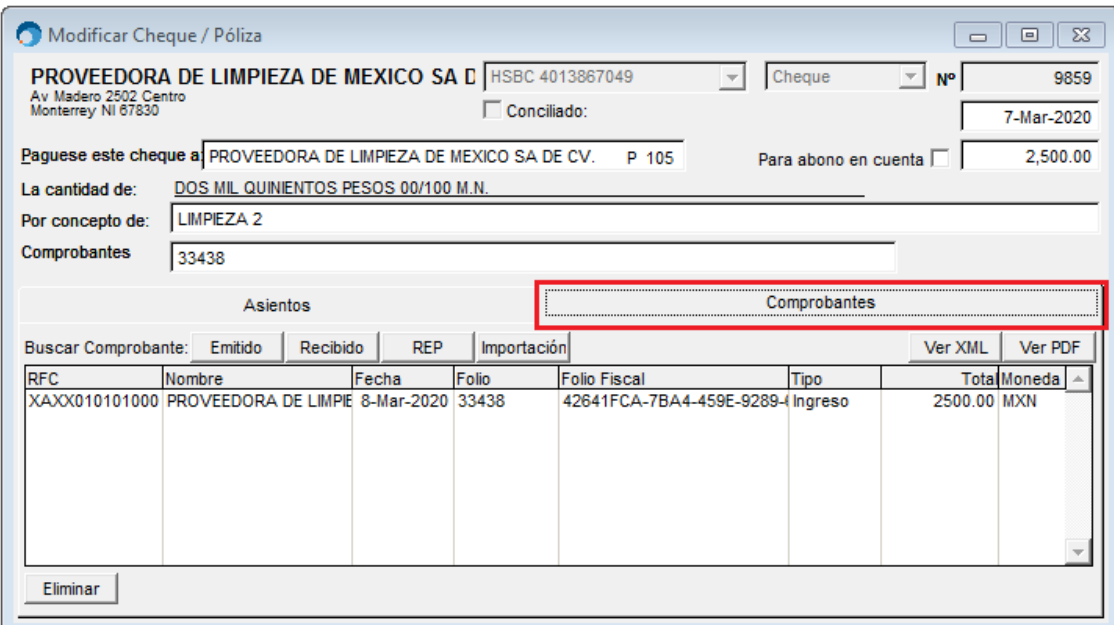

La cual al dar clic en ella nos mostrará la información de los CFDIs que tengo relacionados al cheque:

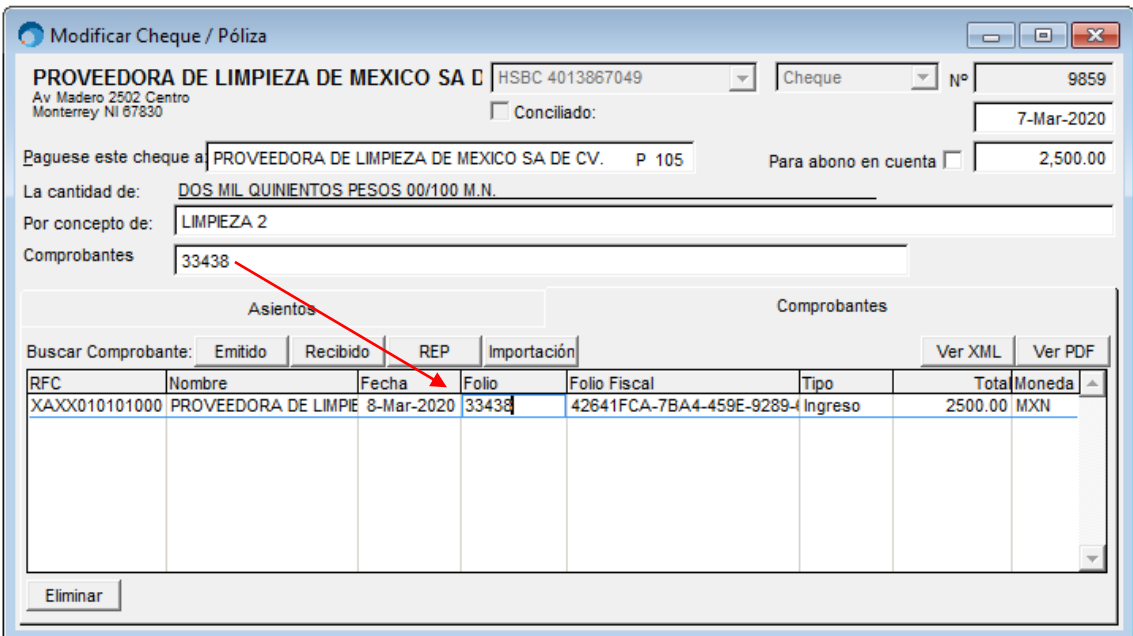

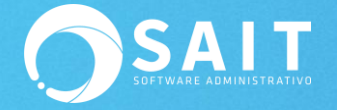

Para asociar el REP deberá dar clic en el botón de **[REP]** 

Se nos mostrará la siguiente ventana en donde el sistema:

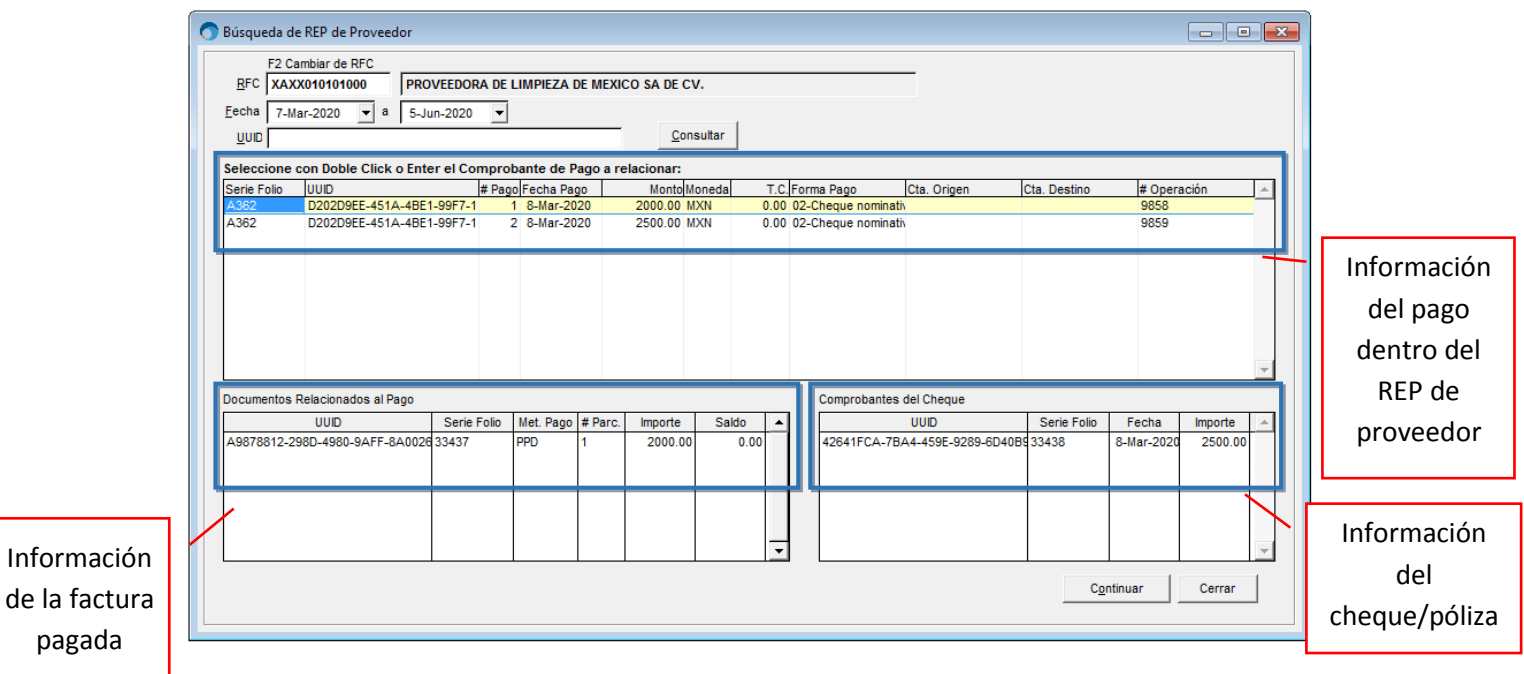

El sistema le va a sugerir a que póliza le pertenece y usted solo dará clic en **[Continuar]**

De tal manera que ya nos aparece el REP al que pertenece el cheque/póliza.

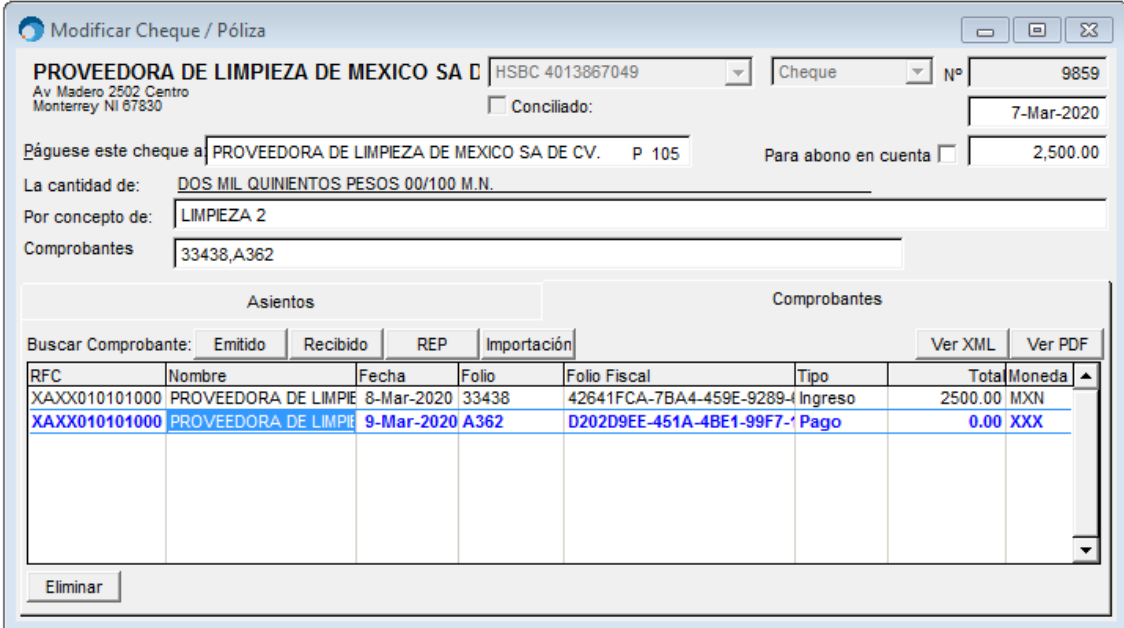

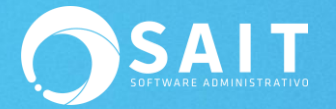

Para guardar los cambios deberá ir a la pestaña de Asientos y posteriormente dar clic en el botón de **[Guardar F8]**

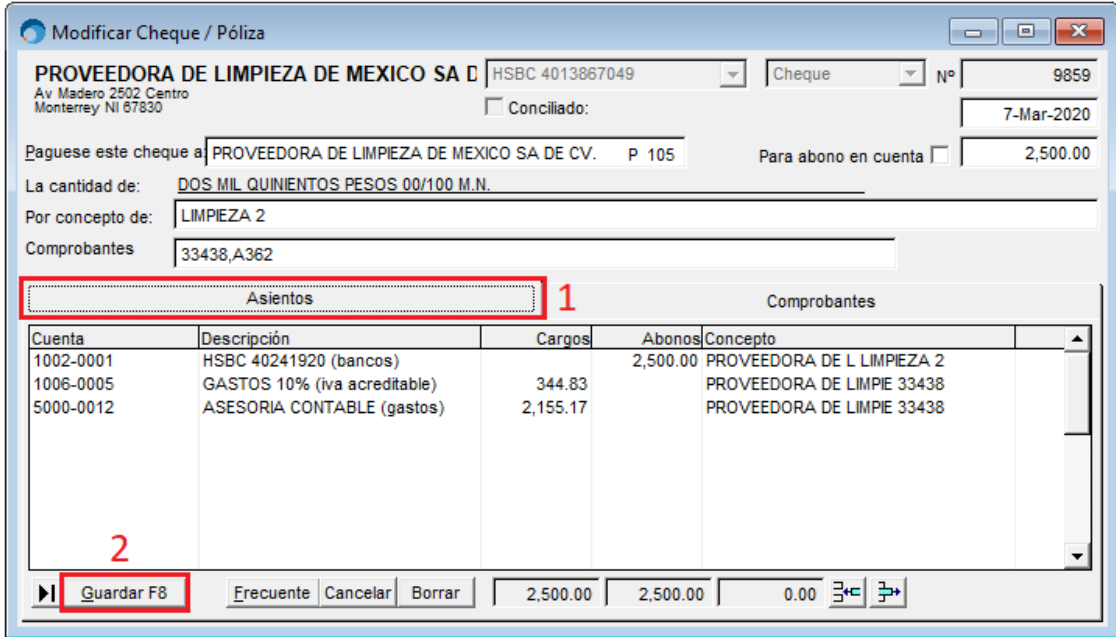

Una vez guardado si da clic nuevamente en el botón de **[REP]** el sistema mostrará el siguiente mensaje, por lo que si deseamos cambiar el REP deberemos primero dar clic en botón de **[Eliminar]** y **[Guardar F8]** para volver a asociar.

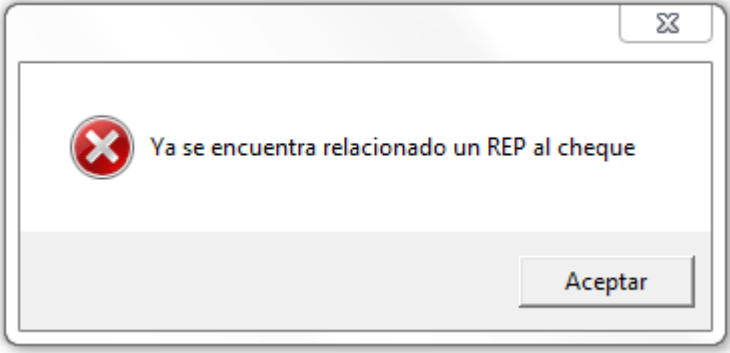

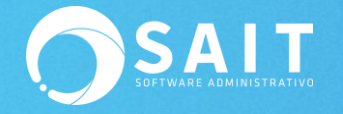

# **IV.Asignar REPs a pólizas de Manera Masiva**

### **Desde Contabilidad / Asociar REPs de Proveedores a Pólizas**

Esta opción es la forma inteligente de SAIT para asignar los REPs de proveedor a sus pólizas, en donde primeramente, vamos a seleccionar la opción SIN ASIGNAR y dar clic en **[Consultar]**  para visualizar los REPs que no tienen póliza asignada.

En la columna de Asignar usted puede marcar los REPs que serán asignados, puede quitar o poner a modo.

Posteriormente lo único que deberá de hacer es dar clic en el botón de **[Asociar Reps]**

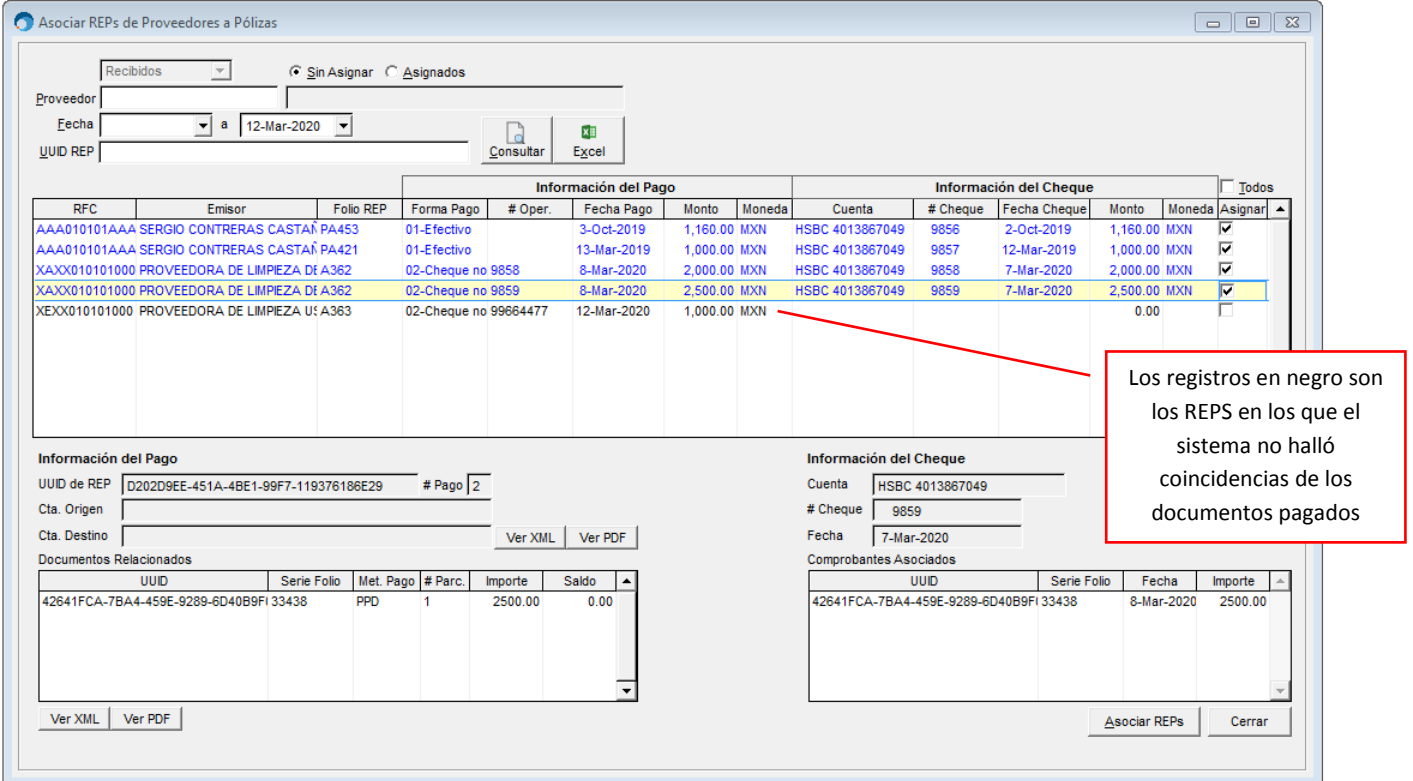

#### Daremos clic en **[Aceptar]**

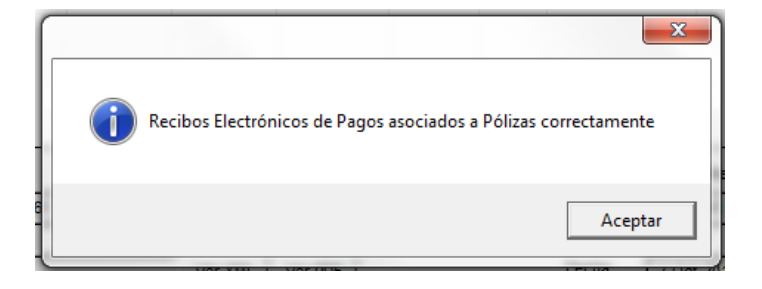

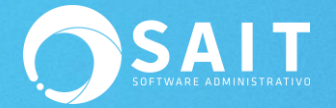

Si damos clic en **[Consultar]** nuevamente podemos ver que solo aparece el REP de color negro ya que el sistema no encontró coincidencias en los pagos.

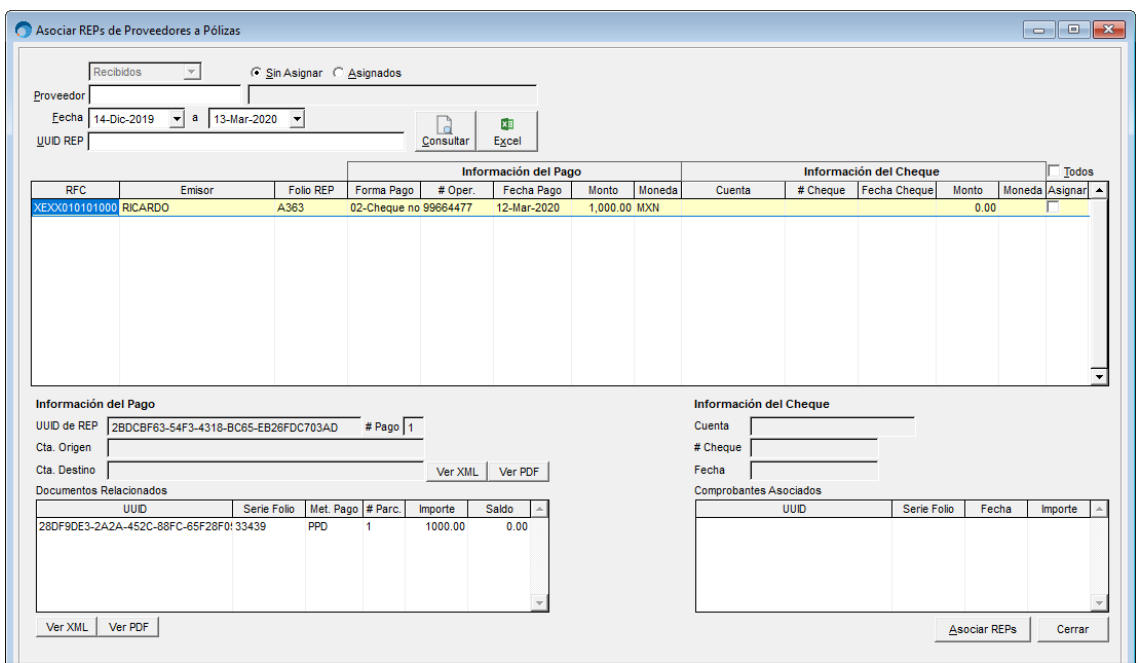

# **IV.I Ver REPs que tengan póliza ya asignada**

Si seleccionar la opción ahora de Asignados y damos clic en **[Consultar]** nuevamente ver que ya se encuentran asociados los REPs a las pólizas.

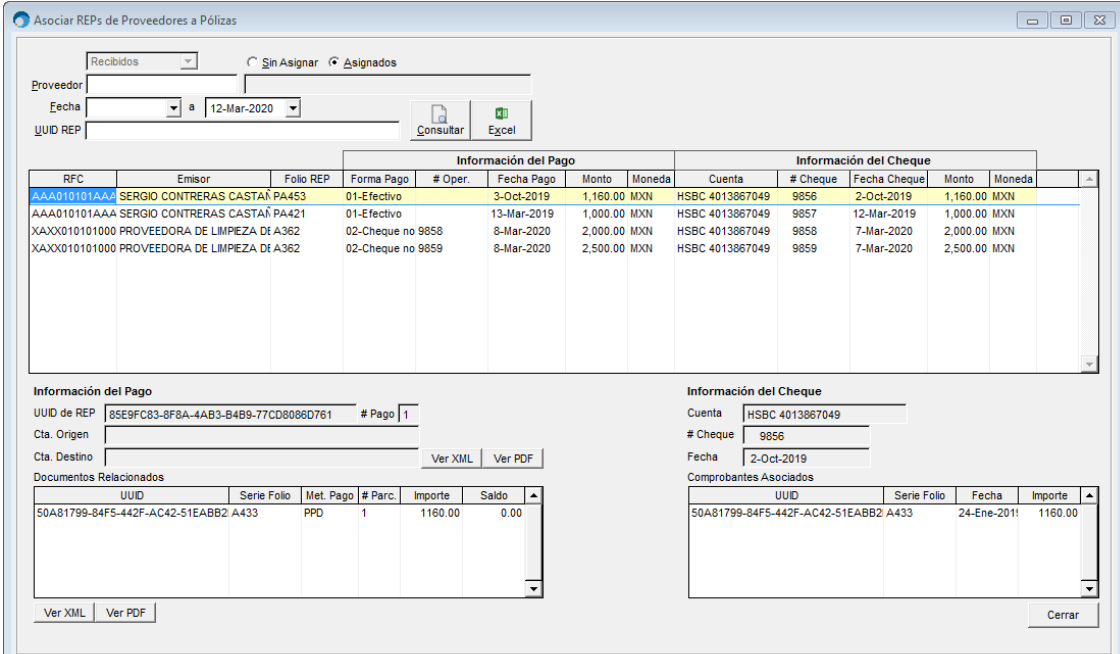